# **GOSYSTEM TAX™**

# TAX SOFTWARE CONVERSIONS

#### FOR TAX YEAR 2021

Last Updated: October 15, 2021

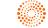

#### COPYRIGHT NOTICE

© 2021-2022 Thomson Reuters/Tax & Accounting. All rights reserved. Republication or redistribution of Thomson Reuters content, including by framing or similar means, is prohibited without the prior written consent of Thomson Reuters. Thomson Reuters and the Kinesis logo are trademarks of Thomson Reuters and its affiliated companies. More information can be found here.

Last Updated: October 15, 2021

# **TABLE OF CONTENTS**

| Chapter 1: Tax Software Conversions                       | 1  |
|-----------------------------------------------------------|----|
| Chapter 2: Vendors Whose Data Can be Converted            | 2  |
| Chapter 3: Converting Returns at Thomson Reuters          | 3  |
| Secure Data Exchange for Conversions                      | 3  |
| Copying or Backing Up Conversion Data                     | 3  |
| Exporting CCH Axcess Returns                              | 4  |
| Backing Up Lacerte Returns                                | 5  |
| Copying ProSeries Returns                                 | 6  |
| Copying ProSystem fx Returns                              | 7  |
| Backing Up UltraTax CS Returns                            |    |
| Submitting Conversion Data to Thomson Reuters             | 10 |
| Checking the Status of Your Conversions                   |    |
| Chapter 4: Converting Returns in Your Office              | 11 |
| Directory Source Table                                    | 13 |
| Chapter 5: Obtaining Returns Converted by Thomson Reuters | 14 |

### CHAPTER 1: TAX SOFTWARE CONVERSIONS

We convert tax return data from multiple tax software vendors. We convert 2020 competitor client data to 2021 GoSystem Tax client data.

We do not convert every item in all returns, just as we do not proforma each item in GoSystem Tax from one year to the next. Converted returns do not contain all the data from the original returns but are ready for you to complete in the 2021 system.

1040 returns are converted to returns of the same year. For example, 2020 returns will be converted to 2020 returns and then rolled to 2021.

1041, 1065, 1120, and 990 returns are converted to returns for the next year. 2020 returns will be converted to 2021 returns.

Not all conversions are the same. Each tax software vendor uses different database structures and processes to store your tax return data. For this reason, the data converted for each vendor is different.

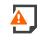

*Warning!* In order for the 2020 returns to be automatically rolled over, you must have completed the following steps:

(1) purchased Preseason at Thomson Reuters;

(2) authorized your account for processing.

For automatic Organizer print, you must have done the following:

(1) purchased Preseason at Thomson Reuters;

(2) authorized your account for processing; and

(3) purchased Organizer print.

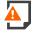

**Warning!** If you do not want Organizer print for a particular converted return, you must suppress Organizer print. You have 24 hours from the time that the converted return is placed in your account to suppress print. The automatic processes run at 4:00 AM, 7:00 AM, and 10:00 PM Central time.

### CHAPTER 2: VENDORS WHOSE DATA CAN BE CONVERTED

Currently, we convert the following return types from 2020 data:

| VENDOR                               | SUBMIT<br>DATA<br>AS | 1040 | 1041 | 1065 | 1120C | 1120S | 990 |
|--------------------------------------|----------------------|------|------|------|-------|-------|-----|
| In Your Office or at Thomson Reuters |                      |      |      |      |       |       |     |
| ProSystem <i>fx</i> ®                |                      | Х    | Х    | Х    | Х     | Х     | Х   |
| At Thomson Reuters                   | At Thomson Reuters   |      |      |      |       |       |     |
| Lacerte®                             | Backup               | х    | Х    | Х    | Х     | х     |     |
| ProSeries®                           | Сору                 | Х    | Х    | Х    | Х     | Х     |     |
| ProSystem <i>fx</i> ®                | Сору                 | Х    | Х    | Х    | Х     | Х     | х   |
| CCH Axcess                           | Export               | Х    | х    | Х    | х     | х     | Х   |
| UltraTax CS™                         | Backup               | Х    | х    | Х    | х     | х     |     |

\*Users who are converting from ProSystem *fx* have the option of converting their data in their office or sending it to Thomson Reuters for conversion. If you are converting data from ProSystem *fx* in your office, go to the GoSystem Tax homepage, and select **Returns Processing > Import/Export > Tax Software Conversions**.

If you are converting data from Lacerte, ProSeries, or UltraTax CS, you *must* submit data to Thomson Reuters for conversion.

### CHAPTER 3: CONVERTING RETURNS AT THOMSON REUTERS

We provide tax software conversion services for all GoSystem Tax users converting from Lacerte, ProSeries, ProSystem *fx*, CCH Axcess, or UltraTax CS. You will need to complete the instructions in this guide.

Submit data for conversion using the Secure Data Exchange (SDE). Data will not be accepted via mail or email.

Please note that the time required for converting your data may vary, depending on when you send your data to Thomson Reuters for conversion.

To facilitate this process, it is important that you locate your data in the directories identified here.

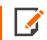

Multiple versions of a client's 2020 tax return submitted for conversion will result in multiple 2021 returns created for the same client.

### SECURE DATA EXCHANGE FOR CONVERSIONS

Transmit your data using the Secure Data Exchange Portal (SDE). SDE is a secure portal that allows the data conversion service to quickly and securely access your data.

Contact a Support Representative to set up your SDE portal.

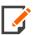

Data submitted is not returned and is destroyed.

The SDE portal cannot be opened until you contact a Support Representative.

We recommend that you create a backup of your data and store the data in a safe place.

#### **COPYING OR BACKING UP CONVERSION DATA**

When preparing and sending your data to be converted, you will need to copy or back up the files for that vendor into a temporary directory. As an example, we use the directory name **X:\Conversion Data** (where **X** is the hard drive location), but you can use any name of your choice. After you copy or back up the files to the temporary directory, and after Support has created an SDE portal for you, you can transmit your data for conversion.

The following topics describe how to copy or back up the data files for each vendor whose data we convert. Please locate the appropriate vendor and follow the directions to place the correct files in the temporary directory.

- Backing Up Lacerte Returns (page 5)
- Copying ProSeries Returns (page 6)
- Copying ProSystem fx Returns (page 7)
- Exporting CCH Axcess Returns (page 4)
- Backing Up UltraTax CS Returns (page 9)

#### **Exporting CCH Axcess Returns**

For CCH Axcess returns, you will need to export the data files through the CCH Axcess software to the temporary directory through the following steps:

- 1. In CCH Axcess Tax, open the **Home** tab, and select the returns you want to convert.
- 2. Click the Utilities tab, and then click Transfer to ProSystem fx.
- 3. On the **Return Transfer Options** screen, enter a generic description in the **Office group name** field, and change the location of the export to the desired folder, and press **Transfer**.

4. The export folder should appear similar to the following:

|                                                                   | C CCH Axcess Transfer Clients |        |               |               |          |      |
|-------------------------------------------------------------------|-------------------------------|--------|---------------|---------------|----------|------|
| <u>F</u> ile <u>E</u> dit <u>V</u> iew <u>T</u> ools <u>H</u> elp |                               |        |               |               |          |      |
| Organize ▼ Include in library ▼ Share with ▼ New folder           |                               |        |               |               |          |      |
| 🔆 Favorites                                                       | Name                          |        | *             | Date modified | Туре     | Size |
| 🧮 Desktop                                                         | 20                            | _RT_20 | 0721_1116.dat |               | DAT File | 4 KB |
| 🐌 Downloads                                                       | 20                            | _RT_20 | 0721_1224.dat |               | DAT File | 4 KB |
| 🖳 Recent Place                                                    | 20                            | _RT_20 | 0721_1301.dat |               | DAT File | 1 KB |
| i OneDrive                                                        | 20                            | _RT_20 | 0721_1302.dat |               | DAT File | 1 KB |
|                                                                   | 20                            | _RT_20 | 0721_1303.dat |               | DAT File | 1 KB |
| 🥽 Libraries                                                       | 20                            | _RT_20 | 0721_1304.dat |               | DAT File | 4 KB |
| Documents                                                         | 20                            | _RT_20 | 0721_1305.dat |               | DAT File | 1 KB |
| 🚽 Music                                                           | 20                            | _RT_20 | 0721_1306.dat |               | DAT File | 1 KB |
| Se Pictures                                                       | 20                            | _RT_20 | 0721_1307.dat |               | DAT File | 1 KB |
| 😽 Videos                                                          | 20                            | _RT_20 | 0721_1308.dat |               | DAT File | 4 KB |
|                                                                   | 20                            | _RT_20 | 0721_1325.dat |               | DAT File | 4 KB |
| 📜 My Computer                                                     | 20                            | _RT_20 | 0721_1326.dat |               | DAT File | 1 KB |
|                                                                   | 20                            | _RT_20 | 0721_1333.dat |               | DAT File | 1 KB |
| 🗣 Network                                                         | 20                            | _RT_20 | 0721_1336.dat |               | DAT File | 4 KB |
|                                                                   | 20                            | _RT_20 | 0721_1339.dat |               | DAT File | 4 KB |
|                                                                   | 20                            | _RT_20 | 0721_1369.dat |               | DAT File | 4 KB |
|                                                                   | 20                            | _RT_20 | 0721_1378.dat |               | DAT File | 4 KB |
|                                                                   | 20                            | _RT_20 | 0721_1433.dat |               | DAT File | 4 KB |
|                                                                   | 20                            | _RT_20 | 0721_1928.dat |               | DAT File | 1 KB |
|                                                                   | 20                            | _RT_20 | 0721_6933.dat |               | DAT File | 1 KB |

#### Figure 3:1

5. Zip the folder(s) to which you exported your firm's client data and note the location of the ZIP file.

When you zip up folders, do not assign a password to the ZIP file or encrypt the ZIP file. Secure Data Exchange automatically encrypts all data. Password-protected ZIP files will not be accepted. For information about how to ZIP files and folders, refer to the Microsoft Windows help at http://windows.microsoft.com/en-us/windows/compress-uncompress-files-zip-files.

#### **Backing Up Lacerte Returns**

For Lacerte, you will need to **back up** files through the Lacerte software to the temporary directory through the following steps:

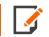

You *must* remove passwords from all clients before backing up.

- 1. Start Lacerte.
- 2. Select the entity type to back up from the **Tax Type** selection on the **Client** menu.

- 3. In the **Clients** tab, select the clients you want to back up. You can highlight multiple clients by pressing **Ctrl** or **Shift** while selecting clients.
- 4. Select Client > Backup.
- 5. In the **Destination** field in the **Backup Clients** dialog, enter the path to the destination where you want to back up data.
- 6. Make sure the **Delete original after backup** check box is *not* marked.
- 7. Repeat steps 1 through 6 for each entity type using the same path as Step 5.

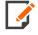

If you do not follow the instructions and the backup does not appear similar to the following illustration, we will not be able to convert Lacerte returns. You must copy **all** the files and folders shown below. The conversion will not work if you copy only the files in the **Detail** folder.

| Organize 👻 In | clude in library 👻 Share with 👻 N | ew folder     |             | H 🔹 🔲 🧯 |
|---------------|-----------------------------------|---------------|-------------|---------|
| ☆ Favorites   | Name                              | Date modified | Туре        | Size    |
|               | N BAD                             |               | File folder |         |
| 词 Libraries   | DCDATA                            |               | File folder |         |
|               | DETAIL                            |               | File folder |         |
| 📜 My Computer | EF EF                             |               | File folder |         |
|               | EXPORT                            |               | File folder |         |
| 🗣 Network     | NOTES                             |               | File folder |         |
|               | NefundsN                          |               | File folder |         |
|               | N TBDATA                          |               | File folder |         |
|               | DATA1F .DBF                       |               | DBF File    | 96 KI   |
|               | DATA1F .MDX                       |               | MDX File    | 6 KI    |
|               | DATA2F .DBF                       |               | DBF File    | 10 KI   |
|               | DATA2F .MDX                       |               | MDX File    | 4 KI    |
|               | DATA3F .DBF                       |               | DBF File    | 7 KI    |
|               | DATA3F .MDX                       |               | MDX File    | 4 KI    |
|               | DATA4F .DBF                       |               | DBF File    | 1 KI    |
|               | DATA4F .MDX                       |               | MDX File    | 4 KI    |
|               | DATA5F .DBF                       |               | DBF File    | 68 KI   |
|               | DATASE .MDX                       |               | MDX File    | 4 KI    |
|               | DATA6F .DBF                       |               | DBF File    | 48 KI   |
|               | DATA6F .MDX                       |               | MDX File    | 4 KI    |
|               | DATA7F .DBF                       |               | DBF File    | 14 KI   |
|               | DATA7F .MDX                       |               | MDX File    | 4 KI    |
|               | DATABF .DBF                       |               | DBF File    | 1 KI    |
|               | DATA8F .MDX                       |               | MDX File    | 4 KI    |
|               | DDRIDR: DAT                       |               | DAT File    | 1 KI    |
|               | ٠                                 |               |             |         |

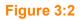

#### **Copying ProSeries Returns**

For ProSeries, you will need to **copy** files from the ProSeries data directory to the temporary directory.

Please copy the data from the ProSeries data directory **X:\ProWIN20\20Data** (where **X** represents the drive where ProSeries is installed) to the temporary directory you have set up. Before copying, verify that each return has been calculated and is not password-protected.

Zip up the folder(s) to which you copied your firm's client data and note the location of the zip file.

Ś

If you do not follow the instructions and the copy does not appear similar to the following illustration, we will not be able to convert ProSeries returns. You must copy all the files and folders shown below.

|                      | Name ^          | Date modified | Туре     | Size     |
|----------------------|-----------------|---------------|----------|----------|
| 📌 Quick access       | 20 1116.201     |               | 201 File | 1,781 KE |
| 📥 OneDrive - Thomson | 20 BUSI6434.20E |               | 20E File | 1,699 KE |
| This PC              | 20 KJGD4444.20P |               | 20P File | 1,799 KE |
| inis PC              | 20 SHOR3333.20S |               | 20S File | 1,784 KE |
| 💣 Network            | 20 SHRT8888.20C |               | 20C File | 1,772 KE |

Figure 3:3

#### Copying ProSystem fx Returns

For ProSystem *fx*, you will need to *copy* files from the ProSystem *fx* data directory **X:\wfx32\client\20?** (where **X** represents the drive where ProSystem *fx* is installed, and **?** represents the entity type) to the temporary directory.

In the table below, please locate the entity type that you would like to have converted. Each entity type has a different directory. You should copy the files from the **Files** column in the **Source Directory** to your temporary directory.

| ENTITY | SOURCE DIRECTORY | FILES |
|--------|------------------|-------|
| 1040   | Wfx32\Client\20I | *.U0I |
| 1041   | Wfx32\Client\20F | *.U0F |
| 1065   | Wfx32\Client\20P | *.U0P |
| 1120C  | Wfx32\Client\20C | *.U0C |
| 1120S  | Wfx32\Client\20S | *.U0S |
| 990    | Wfx32\Client\20X | *.U0X |

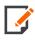

If you do not follow the instructions and the copy does not appear similar to the following illustration, we will not be able to convert ProSystem *fx* returns. You must copy *all* the files and folders shown below.

| -   🔄 📙 ╤   ProSj | stem fx Backup for Conversion            | _       |            | ×    |
|-------------------|------------------------------------------|---------|------------|------|
| File Home S       | hare View                                |         |            | ~ ?  |
| ← → • ↑ 📙         | :\ProSystem fx Backup for Conversion V 0 | roSyste | m fx Bao   | :kup |
| 💻 This PC         | Name Date modified                       | 1       | Гуре       |      |
| 🧊 3D Objects      | 20C                                      | F       | File folde | r    |
| E. Desktop        | 20F                                      | F       | File folde | r    |
| Documents         | 201                                      | F       | File folde | r    |
| Downloads         | 20P                                      |         | File folde |      |
| Music             | 205                                      | F       | File folde | r    |
| •                 | 20X                                      | F       | File folde | r    |
| Pictures          |                                          |         |            |      |
| Videos            |                                          |         |            |      |
| ≌ OS (C:)         | v <                                      |         |            | >    |
| 6 items           |                                          |         |            | :==  |

Figure 3:4

#### Backing Up UltraTax CS Returns

For UltraTax CS returns, you will need to **back up** files through the UltraTax CS software to the temporary directory through the following steps:

- 1. Open UltraTax CS.
- 2. Select File > Backup.
- 3. At the **Backup** dialog, select the clients whose returns you want to back up.
- 4. Backup the clients to a temporary folder.
- 5. Zip up the folder(s) to which you copied your firm's client data and note the location of the ZIP file.

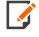

If you do not follow the instructions and the backup does not appear similar to the following illustration, we will not be able to convert UltraTax CS returns. You must copy all the files and folders shown below.

| <u>File Edit Viev</u> | w <u>T</u> ools <u>H</u> elp      |               |            |
|-----------------------|-----------------------------------|---------------|------------|
| Organize 🔻 🛛 In       | clude in library 🔻 🛛 Share with 💌 | New folder    |            |
| ☆ Favorites           | Name                              | Date modified | Туре       |
| Desktop               | 🜏 C1 H2                           |               | File folde |
| 🔉 Downloads           | 剥 С1 Н3                           |               | File folde |
| 🗏 Recent Plac         | 퉳 C1 H4                           |               | File folde |
| OneDrive              | 퉳 C1 H5                           |               | File folde |
|                       | 剥 С1 Н6                           |               | File folde |
| 🕽 Libraries           | 😺 C1 H7                           |               | File folde |
| Documents             | 👪 С1 Н8                           |               | File folde |
| Music                 | 💫 C1 H9                           |               | File folde |
| Pictures              | 👪 F13DED                          |               | File folde |
| Videos                | 💫 N1 H2                           |               | File folde |
|                       | 💫 N1 H11                          |               | File folde |
| 💌 My Computer         | 💫 N1 H12                          |               | File folde |
| in my computer        | 💑 N1 H13                          |               | File folde |
| 💁 Network             | N1 H14                            |               | File folde |
| - INELWOIK            | 실 N1 H15                          |               | File folde |
|                       | 处 N1 H16                          |               | File folde |
|                       | 处 N1 H17                          |               | File folde |
|                       | 💫 N1 H18                          |               | File folde |
|                       | 실 N1 H19                          |               | File folde |
|                       | 💫 P1 H2                           |               | File folde |
|                       | 퉳 P1 H3                           |               | File folde |

Figure 3:5

### SUBMITTING CONVERSION DATA TO THOMSON REUTERS

To submit your firm's client data for conversion, you must upload the data through your CS website account using SDE.

If you do not already have a CS website account, follow the steps below to set up your account. If you have previously set up a CS website account, skip to step 7.

- 1. Go to CS.ThomsonReuters.com, and access the My Account tab.
- 2. Click the create a free Web Account option.
- 3. Mark the *GoSystem Tax RS Account Number* option, and enter your account number and zip code. Then click **Continue**.
- 4. Select your name from the drop-down list, or select the option that your name is not listed.
- 5. Enter your email address, password, and security question. Then click Continue.
- 6. Select your desired email subscriptions, and click **Finish**. Upon completion of the process, you will see a **Welcome** page. Click the **My Account** option.
- 7. Log into the **My Account** section of **CS.ThomsonReuters.com**, and access the Private Communication Center.
- 8. Click the competitor and product(s) exchange you would like to upload.
- 9. Click the **Browse** button, and then navigate to and select the ZIP file you created.
- 10. Click the **Open** button, and then click the **Upload** button to upload the ZIP file. Repeat for additional ZIP files.
- 11. When you are done, mark the Upload Complete check box, and click Continue.

You will receive a confirmation email message when the Data Conversion Team receives the data.

#### **CHECKING THE STATUS OF YOUR CONVERSIONS**

To check the status of your data conversion, contact Client Services at 1-800-327-8829, and listen to the options to select the applicable Support Group.

### CHAPTER 4: CONVERTING RETURNS IN YOUR OFFICE

Conversion software for GoSystem Tax is tentatively scheduled for release in mid-December 2021. After the release, you can convert 2020 tax return data from ProSystem fx to 2021 GoSystem Tax proforma data in your office. This feature allows you to convert one return at a time.

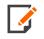

Details in this procedure are valid as of 10/15/2021, and are subject to change. Please consult our Customer Center website for the latest information.

- 1. Log in to GoSystem Tax.
- 2. On the top menu, select Returns Processing.
- 3. On the side menu, select Import/Export > Tax Software Conversions > Select Files.
- 4. Select the Firm.
- 5. Select the **Account** number for which you wish to convert returns.
- 6. Select the Year and Tax Type.
- 7. Select the **Convert** Type: *ProSystem fx*.
- 8. Click the **Select Files** button.

|                    |              | Tax Software Conve                | rsions                       |
|--------------------|--------------|-----------------------------------|------------------------------|
| Firm:              | 0017         | •                                 | Bypass Mode                  |
| Account:           | 0017         | ▼ Print at Tho                    | mson Reuters Options         |
| Year:              |              |                                   | int Organizer                |
| Teal.              |              |                                   | on-Charge Process            |
| Tax Type:          | 1040 -       | Shipmode: 00 Accour               | nt Default                   |
| Convert Type:      | ProSystem fx | •                                 |                              |
|                    |              |                                   |                              |
| Select Files       |              | Upload Files For Conversion Start | Conversion Process Clear Lie |
|                    |              | and the second second             |                              |
|                    |              |                                   | •                            |
| •                  |              |                                   |                              |
| ∢<br>Valid Files:0 | 0 КВ         | 0 %                               | Cancel                       |

9. Browse to the location of the files that you need to convert. Refer to the table below for directories and files.

#### Figure 4:1

- 10. Select the file(s) to be converted, and click **Open**.
- 11. Click **Upload Files for Conversion**. The lower part of the screen will show the file information entered and the status of the file upload.
- 12. After the files are uploaded, click **Start Conversion Process**. The files are queued for a batch conversion process.
- GoSystem Tax assigns a "batch" number for this process. To view the status of the conversion, on the top menu, select Returns Processing. On the side menu, select Import/Export > Tax Software Conversions > Batch Status.
- 14. Select the user and date range, and click **Continue**.
- 15. Click the batch number. The assigned locator number and conversion status appear.

#### **Directory Source Table**

| ENTITY | SOURCE DIRECTORY | FILES |
|--------|------------------|-------|
| 1040   | Wfx32\Client\20I | *.U0I |
| 1041   | Wfx32\Client\20F | *.U0F |
| 1065   | Wfx32\Client\20P | *.U0P |
| 1120C  | Wfx32\Client\20C | *.U0C |
| 1120S  | Wfx32\Client\20S | *.U0S |
| 990    | Wfx32\Client\20X | *.U0X |

13

### CHAPTER 5: OBTAINING RETURNS CONVERTED BY THOMSON REUTERS

When we complete conversion of your data, we place your new proformaed returns under your account number. We assign a unique identifier, called a locator number, to each converted return.

We create 1040 returns in the 2020 tax year. 1041, 1065, 1120, and 990 returns are created in the 2021 tax year. You will need to rollover 1040 returns to 2021 and generate printed Organizers as needed.

To view the converted files, from the GoSystem Tax Browser, on the top menu, select **Returns**. Then sort the list by **Client Code** or **Name**.

If you purchased Organizer Print at Thomson Reuters, we print those Organizers at our facility when the conversion is complete. Please contact Client Services to have Organizers printed at our facility, or you can print Organizers in your office.